------44 4. ×.

4

÷,

÷

4

÷

÷

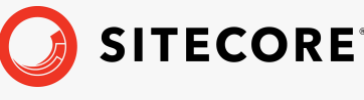

*Sitecore Identity Server 7.0.0 Sitecore Identity Server Upgrade Guide November 24, 2022*

 $\frac{1}{2}$ ÷ ÷ × ÷ ÷ ÷ æ ÷ ÷ ÷ ÷ ÷ ÷ æ æ ¥ ÷ ÷ ¥ 4 × æ ÷ ÷ ÷ ÷ ÷ ÷ × 头

# Sitecore Identity Server Upgrade Guide

Sitecore Identity Server 7.0.0

*How to upgrade to Sitecore Identity Server 7.0.0*

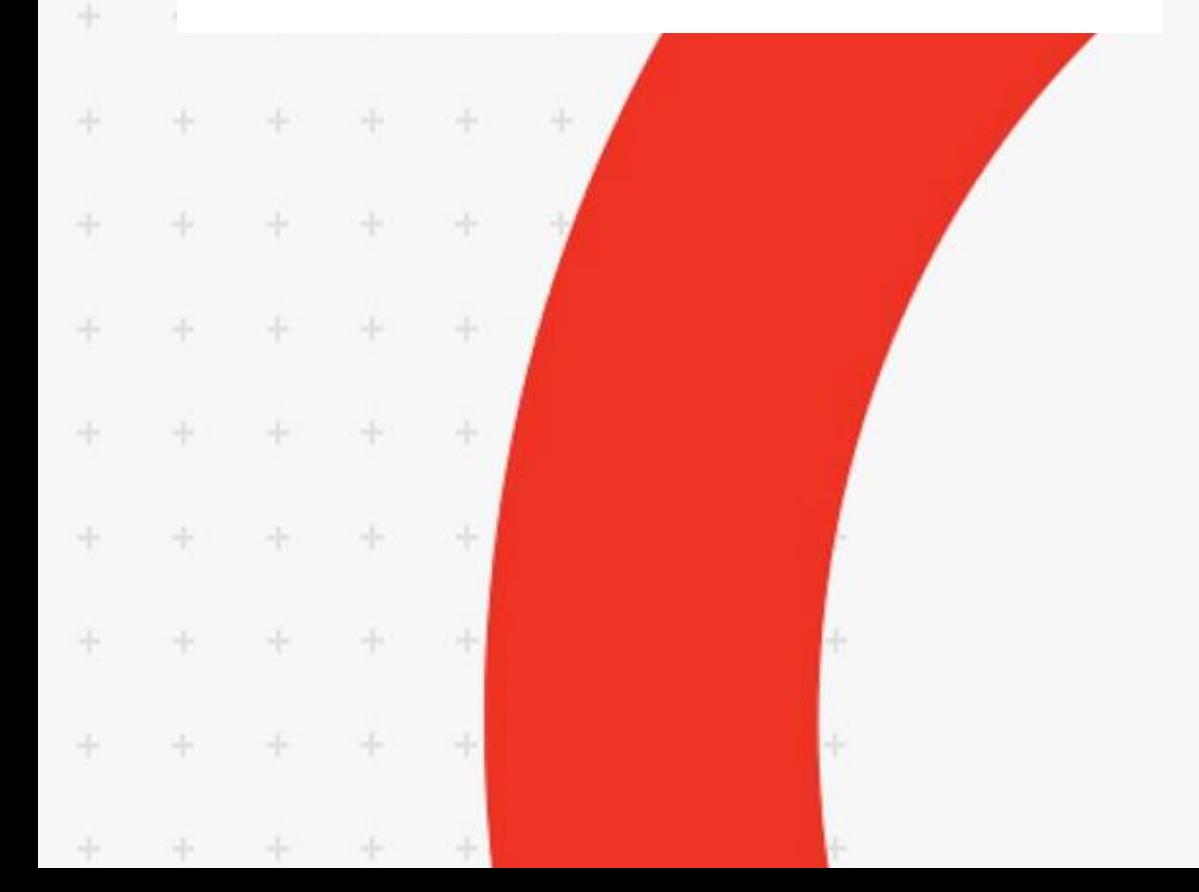

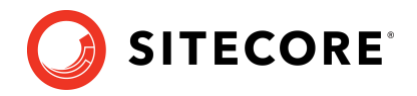

# **Table of Contents**

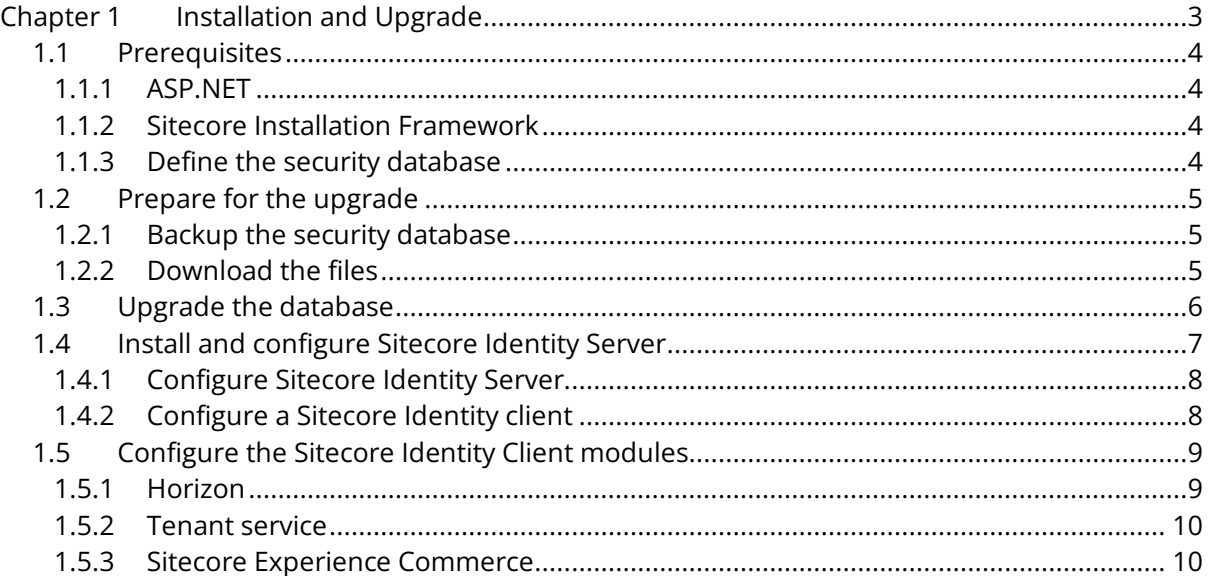

*Sitecore® is a registered trademark. All other brand and product names are the property of their respective holders. The contents of this document are the property of Sitecore. Copyright © 2001-2022 Sitecore. All rights reserved.*

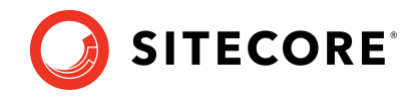

# **Chapter 1**

# <span id="page-2-0"></span>**Installation and Upgrade**

This guide describes how to upgrade to the latest version of Sitecore Identity Server from Sitecore Identity Server 2.0.0 or later.

The instructions in this guide are not valid for containerized solutions.

To upgrade to the latest version of Sitecore Identity Server, you must install the new version of Sitecore Identity Server and then configure your Sitecore XP solution to use it.

Sitecore Identity Server 7.0.0 is compatible with Sitecore XP 9.1 - 10.3.X.

This chapter contains the following sections:

- [Prerequisites](#page-3-0)
- Upgrade [the database](#page-5-0)
- [Install and configure Sitecore Identity Server](#page-6-0)

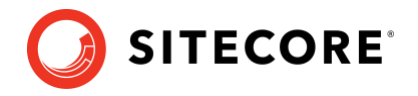

## <span id="page-3-0"></span>**1.1 Prerequisites**

To upgrade to the latest version of Sitecore Identity Server, you must meet all the necessary requirements.

#### <span id="page-3-1"></span>**1.1.1 ASP.NET**

Sitecore Identity Server is compatible with the client and server operating systems that support ASP.NET Core 6.0.

Sitecore Identity Server requires ASP.NET Core 6.0 Runtime – [Windows Hosting Bundle](https://dotnet.microsoft.com/en-us/download/dotnet/thank-you/runtime-aspnetcore-6.0.4-windows-hosting-bundle-installer) 6.0.4 or [later.](https://dotnet.microsoft.com/en-us/download/dotnet/thank-you/runtime-aspnetcore-6.0.4-windows-hosting-bundle-installer)

#### <span id="page-3-2"></span>**1.1.2 Sitecore Installation Framework**

To install Sitecore Identity Server, you must use the latest version of Sitecore Installation Framework (SIF). For more information about SIF, see [Sitecore Installation Framework](https://sitecoredev.azureedge.net/~/media/5EA03E12DD634F859DF13D515B068902.ashx?date=20210104T104850)  [Configuration Guide.](https://sitecoredev.azureedge.net/~/media/5EA03E12DD634F859DF13D515B068902.ashx?date=20210104T104850)

#### <span id="page-3-3"></span>**1.1.3 Define the security database**

The *security* database contains the Sitecore membership objects. You can store these objects in the *core* database or in the *security* database.

You use the connection strings to specify, where the Sitecore membership objects are stored:

- If you are not using the *security* database, the connection strings for the *core* and *security* databases both point to the *core* database and the Sitecore membership objects are stored in the *core* database.
- If you have extracted the *security* database from the *core* database, the connection strings for the *core* and *security* databases are different, and the Sitecore membership objects are stored in the *security* database.

For more information about the *security* database, see the topic [Walkthrough: Moving security](https://doc.sitecore.com/en/developers/101/platform-administration-and-architecture/walkthrough--moving-security-data-to-a-separate-database.html)  [data to a separate database.](https://doc.sitecore.com/en/developers/101/platform-administration-and-architecture/walkthrough--moving-security-data-to-a-separate-database.html)

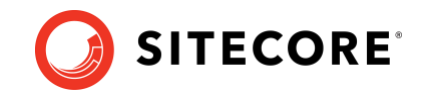

## <span id="page-4-1"></span><span id="page-4-0"></span>**1.2 Prepare for the upgrade**

#### **1.2.1 Backup the security database**

<span id="page-4-2"></span>Before you start the upgrade, make a backup of your security database.

#### **1.2.2 Download the files**

[Download](https://dev.sitecore.net/Downloads/Sitecore_Identity/7x/Sitecore_Identity_700.aspx) the following resources:

- Sitecore.IdentityServer.7.0.0-rXXXXX.scwdp.zip
- IdentityServer Deployment Configuration files 7.0.0.zip
- Sitecore.IdentityServer.UpgradeScripts.7.0.0.zip

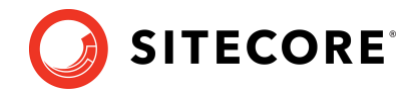

# <span id="page-5-0"></span>**1.3 Upgrade the database**

Before you install the new version of Sitecore Identity Server, you must upgrade the *security* database.

To upgrade the security database:

1. Unpack the Sitecore.IdentityServer.UpgradeScripts.7.0.0.zip file.

This file contains the CMS security IdentityServer.sql script.

2. Run the CMS security IdentityServer.sql script on the *security* database.

The database upgrade script contains the changes that must be applied to the *security* database and modifies some tables to support new functionality.

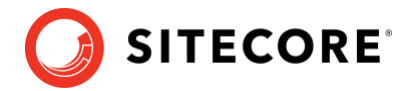

### <span id="page-6-0"></span>**1.4 Install and configure Sitecore Identity Server**

To install Sitecore Identity Server:

- 1. Create a folder, for example  $c$ : \resourcefiles.
- 2. Unpack the IdentityServer Deployment Configuration 7.0.0.zip file and copy the extracted files to the c: \resourcefiles folder.
- 3. Copy the Sitecore. IdentityServer. 7.0.0-rXXXXX. scwdp.zip file to the c:\resourcefiles folder.

The folder should now contain the following items:

- o createcert.json
- o IdentityServer.json
- o Install-IdentityServer.ps1
- o Sitecore.IdentityServer.7.0.0-rXXXXX.scwdp.zip
- 4. Save a copy of your Sitecore license file in the  $c:\text{resourcefiles folder as}$ license.xml.
- 5. Edit the Install-IdentityServer.ps1 file, and update the following parameters:

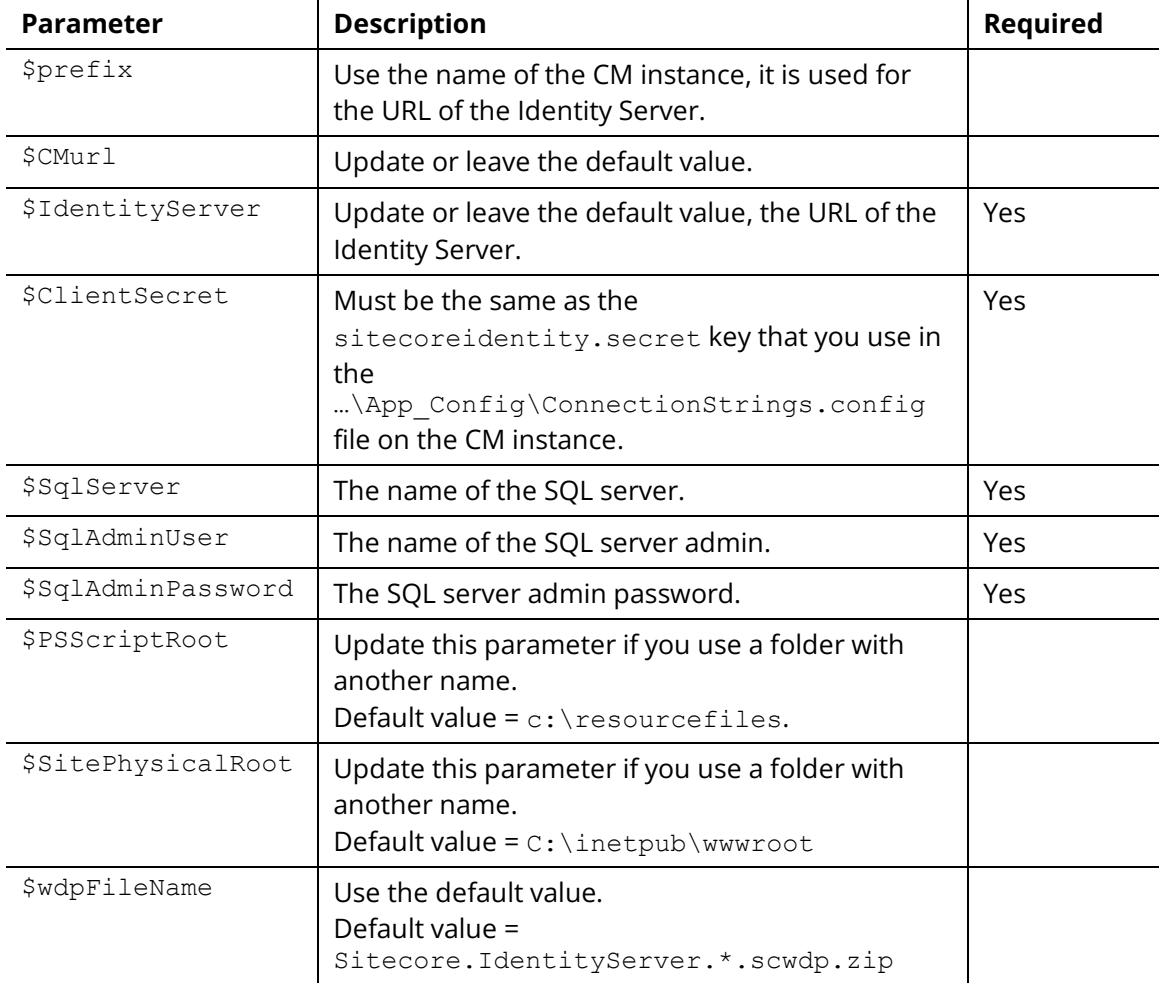

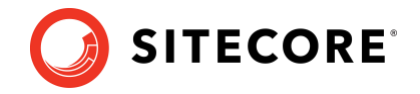

6. Open PowerShell as an administrator, go to the  $c:\res{orderiles}$  folder, and run the following cmdlet:

<span id="page-7-0"></span>.\Install-IdentityServer.ps1

#### **1.4.1 Configure Sitecore Identity Server**

After you have installed Sitecore Identity Server, you must configure it.

To configure Sitecore Identity Server:

- 1. On the Sitecore Identity Server instance, open the …\Config\production\Sitecore.IdentityServer.Host.xml file
- 2. Update the connection string to use the *security* database as the Data Source:

```
<ConnectionString>Data Source=.;Initial Catalog=Sitecore.Core;User 
ID=coreuser;Password=Test12345</ConnectionString>
```
3. Ensure that the AllowedCorsOriginsGroup1, and the PasswordRecoveryUrl settings contain the URL of a Sitecore instance:

<PasswordRecoveryUrl>http://sitecore\_instance/sitecore/login?rc=1</PasswordRecoveryUrl >

<AllowedCorsOriginsGroup1>http://sitecore\_instance</AllowedCorsOriginsGroup1>

#### **Note**

In a scaled environment, these settings must point to a Content Management server.

- 4. Ensure that ClientSecret1 is the same as the sitecoreidentity. secret key that you use in the …\App\_Config\ConnectionStrings.config file on the CM instance.
- 5. Ensure that any configuration changes you have implemented are reconfigured in separate configuration patch files.
- 6. Add any custom plugins to the {SI\_server\_root\_folder}\sitecore\ folder.
- 7. Start Sitecore Identity Server.

#### <span id="page-7-1"></span>**1.4.2 Configure a Sitecore Identity client**

Since Sitecore XP 9.1.0, every Sitecore instance is a client of Sitecore Identity Server by default.

To configure a Sitecore instance to use Sitecore Identity Server for logging in:

1. To register Sitecore Identity Server on a Sitecore instance, in the …\App\_Config\Sitecore\Owin.Authentication.IdentityServer\Sitecore.Owi n.Authentication.IdentityServer.config file, in the identityServerAuthority variable, update the URL of the Sitecore Identity Server: <sc.variable name="identityServerAuthority"value="https://SitecoreIdentityServerHost"  $/$ 

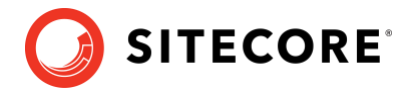

# <span id="page-8-1"></span><span id="page-8-0"></span>**1.5 Configure the Sitecore Identity Client modules**

#### **1.5.1 Horizon**

After you have installed Sitecore Identity Server, you must update the Horizon instance.

#### **Sitecore XP 10.0.X**

- 1. On the Sitecore Identity Server instance, open the …\Config\production\Sitecore.IdentityServer.Host.xml file.
- 2. In the AllowedCorsOrigins node, add the HorizonHttpsCorsOrigin setting and ensure that the URL points to the Horizon instance:

```
<AllowedCorsOrigins>
             <AllowedCorsOriginsGroup1>https://CM_Instance</AllowedCorsOriginsGroup1>
             <HorizonHttpsCorsOrigin>https://Horizon_Instance_</HorizonHttpsCorsOrigin>
</AllowedCorsOrigins>
```
- 3. On the Horizon instance, open the your horizon instance\sitecore\Sitecore.Horizon.Authoring.Plugin\Conf ig\OpenIdConnect.xmlfile.
- 4. In the OpenIdConnectOptions node, ensure that the Authority setting contains the URL of the Sitecore Identity Server.
- 5. In the BearerAuthenticationOptions node, ensure that the Authority setting contains the URL of the Sitecore Identity Server.
- 6. Restart the Horizon instance.
- 7. Restart Sitecore Identity Server.

#### **Sitecore XP 10.1.X, 10.2.X**

- 1. On the Sitecore Identity Server instance, open the …\Config\production\Sitecore.IdentityServer.Host.xml file.
- 2. In the AllowedCorsOrigins node, add the HorizonHttpsCorsOrigin setting and ensure that the URL points to the Horizon instance:

```
<AllowedCorsOrigins>
             <AllowedCorsOriginsGroup1>https://CM_Instance</AllowedCorsOriginsGroup1>
             <HorizonHttpsCorsOrigin>https://Horizon_Instance_</HorizonHttpsCorsOrigin>
</AllowedCorsOrigins>
```
- 3. On the Horizon instance, open the …\Config\OpenIdConnect.xml file.
- 4. In the OpenIdConnectOptions node, ensure that the Authority setting contains the URL of the Sitecore Identity Server.
- 5. In the BearerAuthenticationOptions node, ensure that the Authority setting contains the URL of the Sitecore Identity Server.
- 6. Restart the Horizon instance.
- 7. Restart Sitecore Identity Server.

#### **Sitecore XP 9.3**

1. On the Sitecore Identity Server instance, open the …\Config\production\Sitecore.IdentityServer.Host.xml file

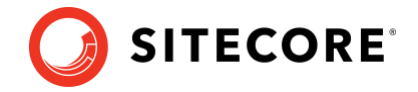

2. In the AllowedCorsOrigins node, add the HorizonHttpsCorsOrigin setting and the HorizonHttpCorsOrigin setting and ensure that the URL points to a valid Horizon instance:

```
<AllowedCorsOrigins>
             <AllowedCorsOriginsGroup1>https://CM_Instance</AllowedCorsOriginsGroup1>
             <HorizonHttpsCorsOrigin>https://Horizon_Instance_</HorizonHttpsCorsOrigin>
             <HorizonHttpCorsOrigin>http://Horizon_Instance_</HorizonHttpsCorsOrigin>
</AllowedCorsOrigins>
```
- 3. On the Horizon instance, open the …\Config\OpenIdConnect.xml file,
- 4. In the OpenIdConnectOptions node, ensure that the Authority setting contains the URL of the Sitecore Identity Server.
- 5. In the BearerAuthenticationOptions node, ensure that the Authority setting contains the URL of the Sitecore Identity Server.
- 6. Restart the Horizon instance.
- 7. Restart Sitecore Identity Server.

#### <span id="page-9-0"></span>**1.5.2 Tenant service**

If the Tenant service uses auth-endpoint, you must update it.

To update the auth-endnpoint of the Tenant service instance:

- 1. On the Tenant service instance, open the ...App Config\ConnectionStrings.config file.
- 2. In the <sitecore> node, update the endpoint.

```
<add name="sitecore" connectionString="database=master;tenant 
id={TenantId};host=https:// CM_Instance;timeout=20;auth 
endpoint=https://Sitecore_Identity_Server_instance/;client secret=Client Secret;client
id=SitecoreCredentials" />
```
#### <span id="page-9-1"></span>**1.5.3 Sitecore Experience Commerce**

To configure Sitecore Experience Commerce:

Siecore Experience Commerce (XC) deploys one file to Identity Server – Sitecore.Commerce.IdentityServer.Host.xml.

Locate the Sitecore. Commerce. IdentityServer. Host. xml file on your original Identity Server installation and make the following modifications

A sample Sitecore.Commerce.IdentityServer.Host.xml file with changed content is attached here for reference but you must merge the changes into your customized version.

- 1. Copy the \Config\production\Sitecore.Commerce.IdentityServer.Host.xml file from your original Identity Server installation.
- 2. Open the file and
	- 1) Add <ApiScopes> :

```
 <ApiScopes>
  <EngineApiScope>
    <Name>EngineAPI</Name>
    <DisplayName>Commerce Engine API</DisplayName>
  </EngineApiScope>
  <PostmanApiScope>
    <Name>postman_api</Name>
    <DisplayName>Postman API</DisplayName>
```
#### Sitecore Identity Server 7.0.0

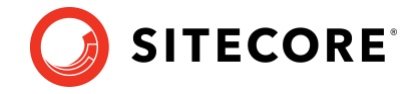

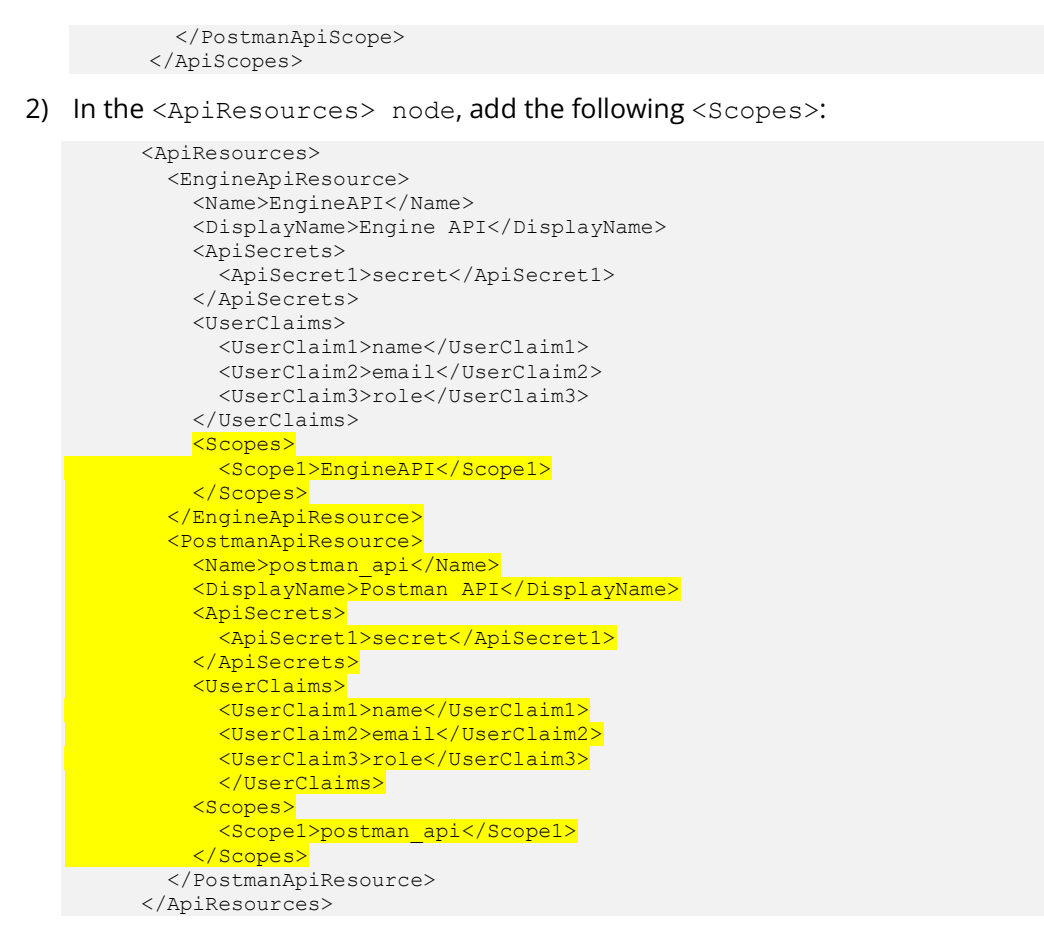

- 3. Copy the edited Sitecore.Commerce.IdentityServer.Host.xml file to the \Config\production folder on the new Identity Server installation.
- 4. If the URL of the Identity Server has been changed for the new installation, you must update the Identity Server URL in the following files:
	- o Commerce Engine:

In the wwwroot\config.json file, change SitecoreIdentityServerUrl

o BizFX:

In the assets\config.json file, change IdentityServerUrl.

o Postman:

In the existing environments, for example, the Habitat Environment, update the SitecoreIdServerHost variable